# Xilisoft Video Converter Help

Xilisoft Corporation

http://www.xilisoft.com

# **Table of Contents**

| 1 | Intro              | oduction to Xilisoft Video Converter                 | 1  |  |
|---|--------------------|------------------------------------------------------|----|--|
|   | 1.1                | Welcome                                              | 1  |  |
|   | 1.2                | Supported sources                                    | 2  |  |
|   | 1.3                | Features                                             | 4  |  |
| 2 | Insta              | alling of Xilisoft Video Converter                   | 6  |  |
|   | 2.1                | System requirements                                  | 6  |  |
|   | 2.2                | Installation                                         | 6  |  |
|   | 2.3                | Uninstall                                            | 6  |  |
| 3 | Gett               | ing Started                                          | 7  |  |
|   | 3.1                | Starting the application                             | 7  |  |
|   | 3.2                | Quick start                                          | 8  |  |
|   | 3.3                | How to view the conversion result                    | 15 |  |
|   | 3.4                | How to adjust the parameters of the selected profile | 16 |  |
|   | 3.5                | How to customize profile                             | 18 |  |
| 4 | Ope                | rating Instructions                                  | 20 |  |
|   | 4.1                | Interface layout                                     | 20 |  |
|   | 4.2                | Main menu                                            | 21 |  |
|   | 4.3                | Preferences tab                                      | 24 |  |
|   | 4.4                | Button bar                                           | 26 |  |
|   | 4.5                | Video list                                           | 27 |  |
|   | 4.6                | Output control panel                                 | 29 |  |
|   | 4.7                | Status bar                                           | 31 |  |
|   | 4.8                | Output property list                                 | 32 |  |
|   | 4.9                | Preview player                                       | 32 |  |
| 5 | Using Wizard Mode  |                                                      |    |  |
|   | 5.1                | Starting Wizard Mode                                 | 34 |  |
|   | 5.2                | Using Wizard Mode                                    | 35 |  |
| 6 | Advanced Operation |                                                      |    |  |
|   | 6.1                | Customizing Profile                                  | 45 |  |
|   | 6.2                | Supporting H.264                                     | 45 |  |

|    | 6.3   | Apple TV profiles are supported   | 45 |
|----|-------|-----------------------------------|----|
|    | 6.4   | Add DirectShow File               | 46 |
|    | 6.5   | Movie Zoom Rule                   | 46 |
| 7  | Setti | ng profile                        | 50 |
|    | 7.1   | Supported profile                 | 50 |
|    | 7.2   | Common output property list       | 54 |
| 8  | Tech  | nical Support                     | 56 |
|    | 8.1   | FAQ                               | 56 |
|    | 8.2   | Contact us                        | 60 |
| 9  | Buyiı | ng Xilisoft Video Converter       | 61 |
|    | 9.1   | Buying a registration code        | 61 |
|    | 9.2   | Registration                      | 61 |
| 10 | Annex |                                   |    |
|    | 10.1  | Introduction to Xilisoft          | 63 |
|    | 10.2  | Introduction to Xilisoft software | 64 |
|    | 10.3  | List of Xilisoft websites         | 66 |

### 1 Introduction to Xilisoft Video Converter

#### 1.1 Welcome

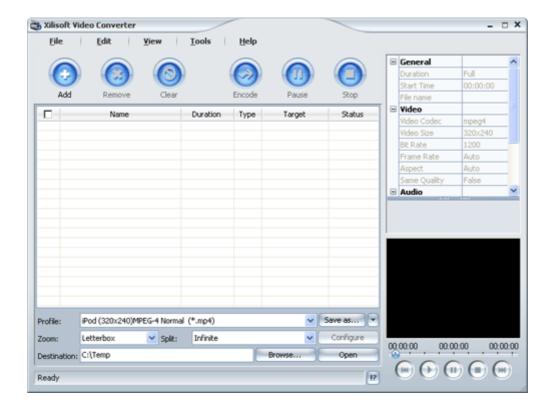

**Welcome to Xilisoft Video Converter!** Thank you for purchasing this product. It is powerful audio/video conversion software that supports conversion of most popular audio/video formats. For example, you can easily convert WMV into AVI or MPEG format with it. It also supports the conversion of the latest H.264 video file and to output MP4 formats for iPod and PSP etc.

What's more, **Xilisoft Video Converter** supports to adjust parameters of audio/video codec and the ID3 editing function of audio formats such as WMA and MP3. With it, you can also extract and convert the audio from a video file, to recopy a music CD.

In addition, **Xilisoft Video Converter** provides the wizard mode, which helps you complete the conversion step by step.

We sincerely hope **Xilisoft Video Converter** could solve the actual problems in your daily life and work and bring you a more convenient audio visual entertainment.

# 1.2 Supported Formats

### Supported input formats

```
3GPP Files (*.3gp)
3GPP2 Files (*.3g2)
Animated GIF Files (*.gif)
AVI Files (*.avi)
DV Video Files (*.dv;*.dif)
QuickTime Files (*.mov;*.qt)
Macromedia Flash Files (*.swf)
MJPEG Video Files (*.mjpg;*.mjpeg)
MP2 Files (*.mp2)
Mp3 Files (*.mp3)
Ogg Vorbis Files (*.ogg)
AAC Files (*.aac)
MPEG-4 Audio Files (*.m4a;*.mp4)
MPEG-4 Files (*.mp4)
NUT Files (*.nut)
Raw AC3 Files (*.ac3)
Raw h261 Files (*.h261)
Raw h264 Video Files (*.h261;*.h264)
Raw MPEG4 Video Files (*.m4v)
Raw Video Files (*.yuv)
Real Media Files (*.rm;*.ra;*.ram;*.rmvb)
Windows Media Files (*.wma;*.wmv;*.asf)
MPEG Files (*.mpg;*.mpeg;*.mpa;*.dat;*.vob)
Monkey's Audio Files (*.ape;*.cue)
WAV Files (*.wav;*.au;*.aiff)
```

CD Audio (\*.cda)

#### **Supported output formats**

MP4 - MPEG-4 Video (\*.mp4)

3GPP - 3rd Generation Partnership Project (\*.3gp)

3GPP2 - 3rd Generation Partnership Project 2 (\*.3g2)

AAC - Advanced Audio Coding (\*.aac)

AC3 - Dolby Digital AC-3 (\*.ac3)

Apple TV h264 (320\*240) (\*.mp4)

Apple TV h264 480P (640\*480) (\*.mp4)

Apple TV h264 720P (1280\*720) (\*.mp4)

Apple TV MPEG-4 high 480P (640\*480) (\*.mp4)

Apple TV MPEG-4 Low 480P (640\*480) (\*.mp4)

Apple TV MPEG-4 Normal 480P (640\*480) (\*.mp4)

ASF - Advanced Streaming Format (\*.asf)

SUN AU Format (\*.au)

AVI - Audio-Video Interleaved (\*.avi)

DivX Movie (\*.avi)

DVD (\*.vob)

FLV - Flash Video Format (\*.flv)

iPod (320\*240)MPEG-4 Normal (\*.mp4)

iPod Video2(640\*480) MPEG-4 Normal (\*.mp4)

M4A - MPEG-4 Audio (\*.m4a)

MOV - QuickTime (\*.mov)

MP2 - MPEG Layer-2 Audio (\*.mp2)

MP3 - MPEG Layer-3 Audio (\*.mp3)

Zune MPEG-4 Video (\*.mp4)

MPEG-1 Movie (\*.mpg)

MPEG-2 Movie (\*.mpg)

MPEG- 4 AVC Video Format (\*.mp4)

Zune MPEG-4 AVC Video Format (\*.mp4)

OGG - Ogg Vorbis Audio (\*.ogg)

```
PS3 Video (1080P) MPEG-4(*.mp4)
```

PS3 Video (720P) MPEG-4 (\*.mp4)

PS3 Video (480P) MPEG-4 Excellent (\*.mp4)

PS3 Video (480P) MPEG-4 (\*.mp4)

PSP - PSP MPEG-4 Video (\*.mp4)

PSP AVC Video Format (\*.mp4)

RA - RealAudio (\*.ra)

RM - RealVideo (\*.rm)

Super VideoCD (\*.mpg)

SWF - SWF Format (\*.swf)

Video CD (\*.mpg)

VOB - MPEG2 PS Format (\*.vob)

WAV - Waveform Audio (\*.wav)

WMA - Windows Media Audio (\*.wma)

WMV - Windows Media Video (\*.wmv)

Zune WMV - Windows Media Video (\*.wmv)

XviD Movie (\*.avi)

#### 1.3 Features

- Convert one video format into another;
- > Extract and converts the audio file from a video one;
- Support the recopy of a music CD;
- Support the conversion of audio/video clips with customized starting point and length;
- Support to adjust parameters of audio/video codecs;
- Support to edit the ID3 tag;
- Support to play back audio/video files;
- Support to view the source file information;
- Support to set different zooming modes for the output file;
- Support to set different split ting modes for the output file;
- Support to set the name of the output file;

- Support to remove the copy protection;
- Support multi-threading and batch conversion;
- Support multiple languages such as simplified Chinese and English, etc.;
- Support H.264/PSP AVC and H.264/MPEG-4 AVC codecs;
- > Support wizard mode.

.

# 2 Installing of Xilisoft Video Converter

# 2.1 System requirements

- ➤ OS Supported Windows 98/ME/NT4/2000/2003/XP and Windows Vista
- Processor 750MHz Intel, AMD CPU, or above
- > Free Hard Disk Space 100MB or more

#### 2.2 Installation

- Step 1: Download the installation package for Xilisoft Video Converter from <a href="http://www.xilisoft.com">http://www.xilisoft.com</a>.
- **Step 2:** Double-click "x-video-converter.exe" to start installation.
- **Step 3:** Follow the instructions to finish the installation.

#### 2.3 Uninstall

#### Method 1:

Xilisoft Video Converter provides the uninstall function. By using it, you can easily delete all the files, program groups or shortcuts created by the software.

To do this, click "Start > Programs > Xilisoft > Video Converter" in turn, and then click the "Uninstall" option.

Follow the instructions to finish uninstall.

#### Method 2:

Of course, you can also click the "Add > Remove Programs" in the Control Panel of your Windows system, select "Xilisoft Video Converter" in the "Add/Remove Programs" window and then click the "Delete" button to completely uninstall the software.

# 3 Getting Started

# 3.1 Starting the application

After installation, you can start the application by one of the following methods:

#### Method 1:

Select "Video Converter" program group in "Start > Programs > Xilisoft" and then select "Xilisoft Video Converter" to start the application.

#### Method 2:

After the installation, an icon with the name of Xilisoft Video Converter will be automatically created on your desktop. Double-click the icon to run the application.

After Xilisoft Video Converter starts, the main window will pop up, as indicated below:

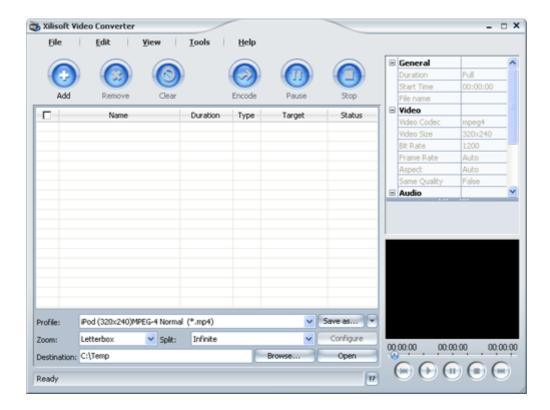

In addition, you can also start the wizard mode of Xilisoft Video Converter, so that you can finish the conversion according to its procedures in an easier and simpler way.

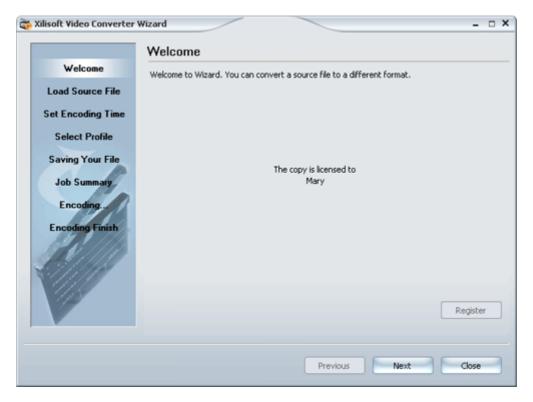

For more information about "Xilisoft Video Converter Wizard" Mode, please refer to the Chapter "<u>Using Wizard Mode</u>".

## 3.2 Quick start

Step 1: Add audio/video files

In the main interface, click the button to add the audio or video files that you wish to convert to the video list.

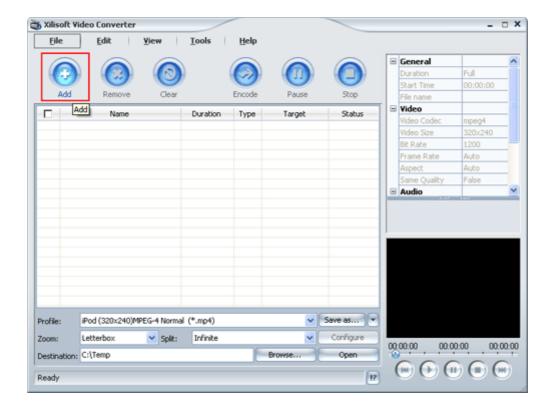

Tip: All files to be added into the video list will be checked as default.

In addition, by "File > Add" / "File > Add DirectShow File" option, or "Add" / "Add DirectShow File" option in the right-click menu of video list, you are also able to add files.

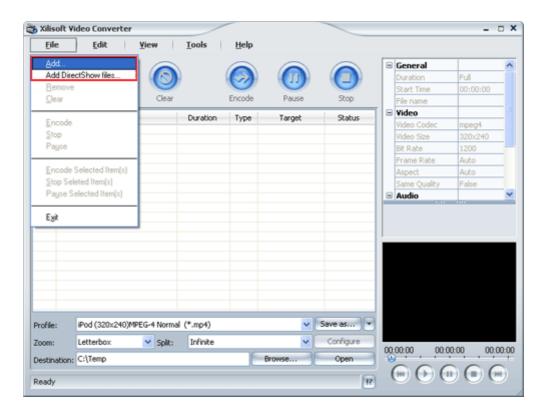

#### Step 2: Preview file to be converted

After the file is added, by the Preview Player at the right-bottom of main interface you can preview the selected file. Select the file to be previewed and click the button in the player to start the preview.

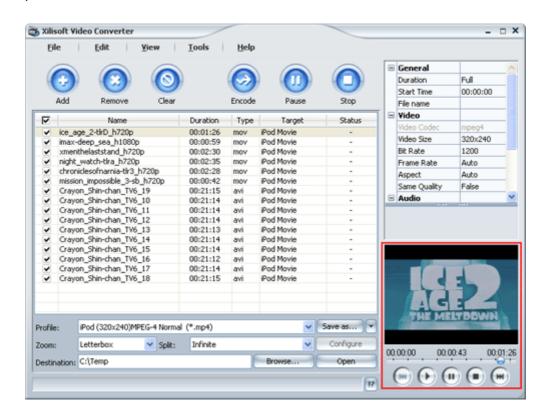

During the playback, by "Previous", "Pause", "Stop", "Next" button you can adjust the playing position.

**Tip:** This function is only used for the preview, which does not represent the final conversion results.

For more information about "Preview", please refer to the Chapter "Preview Player" in the "Operation Instructions".

#### Step 3: Set the profile

After checking the files you wish to convert, you need to set the profile, i.e. the format of the output file.

To do this:

In the video list, select the file that you wish to convert, and then select the required profile in "Profile" drop list on the main interface.

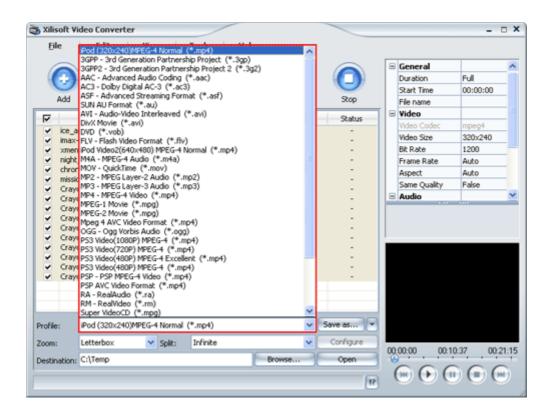

After selection, the selected format will be shown in the "Target" column in the video list.

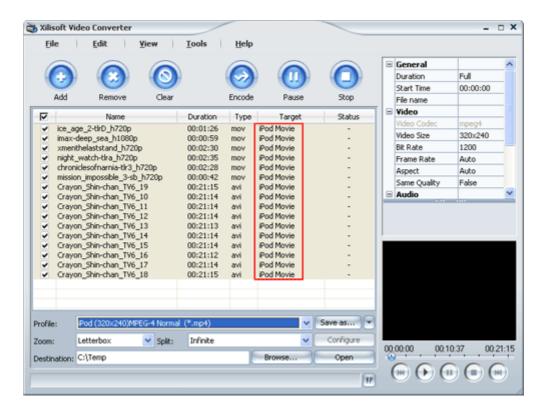

By repeating the previous operation, you can set different profiles for different files.

**Tip:** The software supports the decoding and encoding of multiple audio and video formats , and conversion of formats such as Apple TV, iPod,PSP,MP4,3GP etc.

Moreover, it supports multi-threading technology and batch conversion. After the "Profile" of all files is set, the software will automatically complete the conversion in turn.

For more information about "profile", please refer to the chapter "<u>Supported profiles</u>" in "Set profile".

#### Step 4: Adjust profile properties

After selecting the profile for the files, main parameters of this "profile" will be shown on the output property list on right main interface.

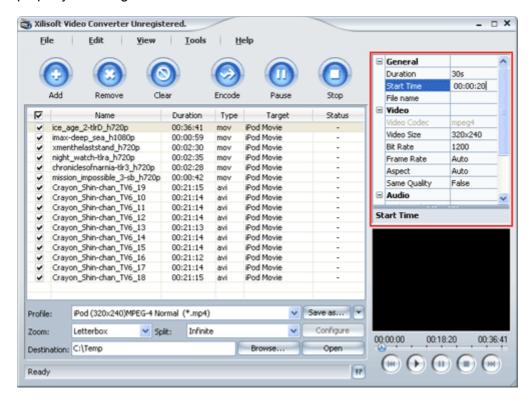

You can adjust parameters to meet your requirements; of course, you can also keep the defaults.

**Tip:** The software supports conversion of video clips. This could be realized by setting the start time and duration length in the output property list.

For example, if you want to convert the clip from 00:00:20 to 00:00:50, please set the duration as "30s" and the start time as "00:00:20".

For more information about "Output property list", please refer to the chapter "Common Output property list" in "Set Profile".

#### Step 5: Set the destination

Set the path to save the output files.

To do this, enter the path directly into the "Destination" edit box, or click "Browse" button and select the required folder in the dialogue box that appears.

In addition, you can also set different zooming mode and splitting mode for the output files on the output control panel.

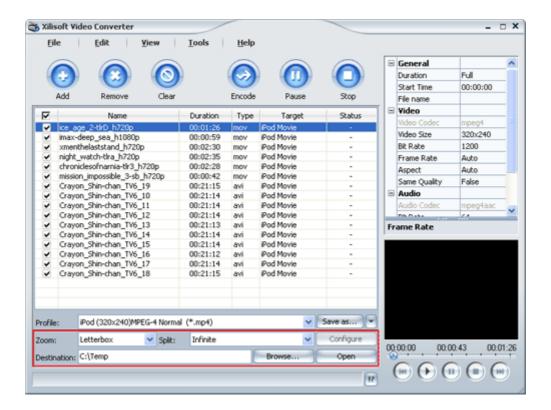

Step 6: Start the conversion

Click the button on the main interface to start the conversion of the files checked in the video list.

**Tip:** If the file is added into the video list, it will be checked as default. You can uncheck it according to your own requirements.

During the conversion, you can monitor the conversion progress which will be shown in the Status column in the video list.

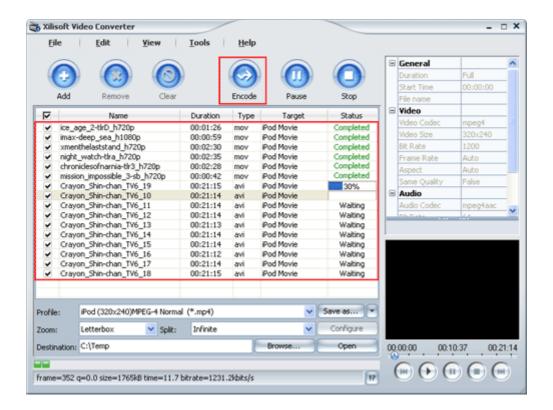

Moreover, during the conversion, you can also click the "Pause" button on the main interface to pause the conversion, or the "Stop" button to stop the conversion.

#### Step 7: Finish conversion

After the conversion is done, click the button at the bottom of the main interface to open the Output Folder and view the conversion results.

### Tip:

1. The software has a built-in "PSP Video Manager" function. After the conversion, you can easily import PSP video files into PSP devices.

For more information about "PSP Video Manager", please refer to the chapter "Main Menu>Tools Menu" in "Operation instructions".

2. If the output file is in iPod MP4 format, you only need to click the button and, in the Destination, copy or drag the required files into your iTunes.

### 3.3 How to view the conversion result

Step 1: Run the software, add and check the files you wish to convert, select required profiles, and

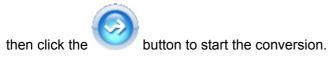

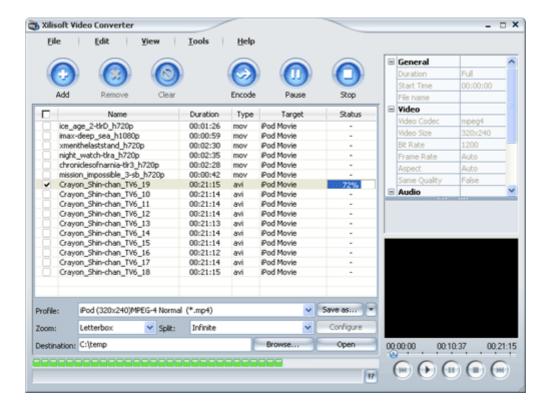

**Step 2:** After the conversion is finished, you can click the button to browse output files in the file folder that appears.

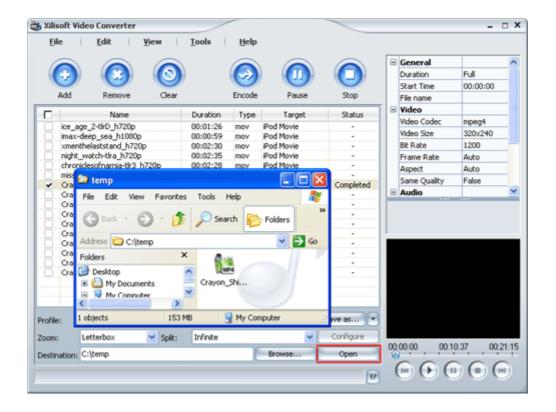

**Tip:** During the conversion, you can also click the open button to view the conversion result.

# 3.4 How to adjust the parameters of the selected profile

Step 1: Run the software, add and select the files you wish to convert, and then select profile.

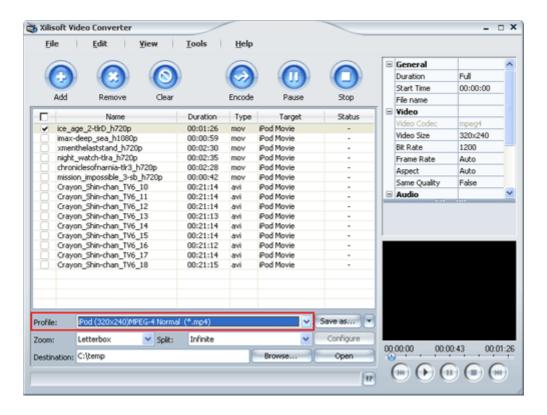

**Step 2:** After selecting profile, the parameters of it will be shown in the output property list on the right main interface. If you want, you can adjust some parameters in this list.

For video parameters, video codec, video bit rate, video size and frame rate etc. can be set; for audio parameters, audio codec, audio bit rate, sample rate and channels etc. can be set. If it is necessary to convert only clips of the selected file, please set the relevant two parameters, "Duration" and "Start Time". In addition, if the profile is WMV, WMA or MP3, you can also edit ID3 Tag of the output file.

For example, in "Video-Bit Rate" drop list, select your required bit rate.

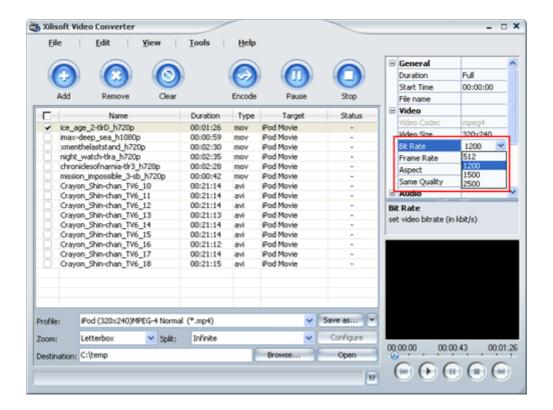

#### Tip:

- 1. For different profile, modifiable parameters are different too.
- 2. To adjust the parameters, you can select only one file at a time. Of course, you can also select more files. In this case, the modifiable parameters will be the common modifiable ones for all the selected files.

For more information about "Output property list", please refer to the "Common Output property list" in "Set Profile".

# 3.5 How to customize profile

Besides the profiles provided by the software, you can also customize your own profile according to your needs. In addition, you can save, rename and delete the customized "profile".

To do this:

- **Step 1:** Run the software, add and select the files you wish to convert, select profile and then modify the parameters in the output property list.
- Step 2: After the modification, you can save the modified profile in a customized way. Click the

button on the right of the "Profile" drop list. In the dialogue box that appears, enter a

name for the customized profile, and click "OK" to save it. Then, the customized profile will be added to the "Profile" drop list for your future use.

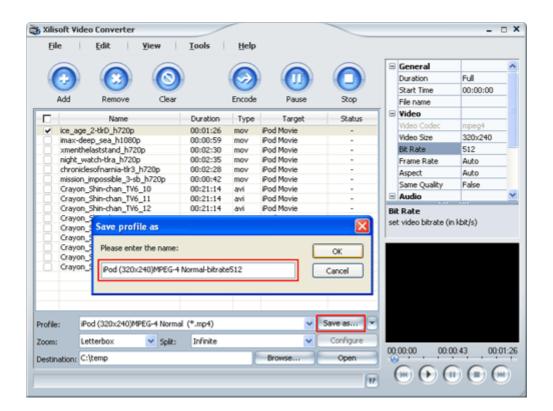

Moreover, for the customized profile, you can rename or delete it by clicking the button.

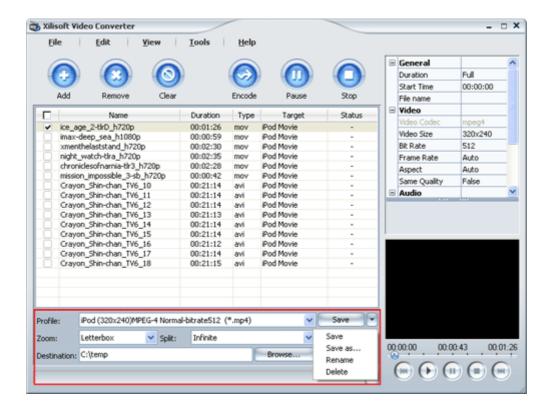

# 4 Operating Instructions

# 4.1 Interface layout

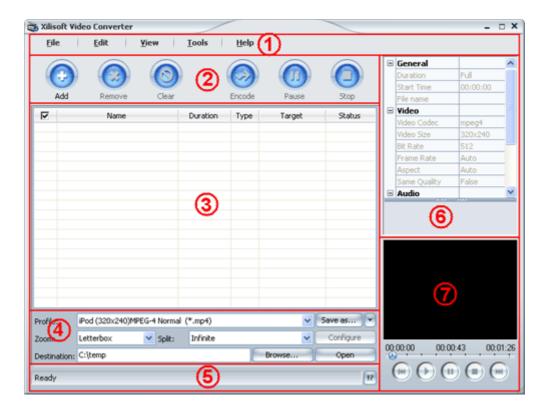

| 1 | Main menu            | Provide menu items such as File, Edit, View, Tools and Help.                                                                             |
|---|----------------------|----------------------------------------------------------------------------------------------------|
| 2 | Button bar           | This area provides "Add", "Remove", "Clear", "Encode", "Pause" and "Stop" buttons.                                                       |
| 3 | Video list           | Display the information about the added files and the conversion status.                                                                 |
| 4 | Output control panel | In this area, you can set the profile, the zooming mode, the splitting mode and the destination of output files.                         |
| 5 | Status bar           | Display the information about the files and the progress of<br>the conversion, and offers log view.                                      |
| 6 | Output property list | In this area, you can adjust the general properties, the audio parameters, the video parameters and the ID3 tag of the selected profile. |
| 7 | Preview player       | Playback the selected file.                                                                                                    |

#### 4.2 Main menu

#### 4.2.1 File menu

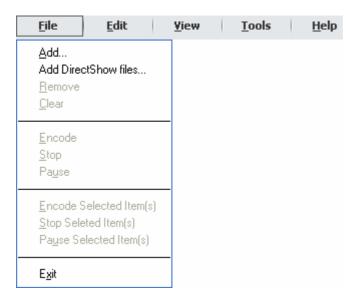

#### <u>A</u>dd

Click to select the files you wish to convert in the pop-up dialogue box. After adding, all the added files will be displayed in the video list.

#### Add DirectShow files

Click to add the files you wish to convert to the video list. During the conversion, DirectShow technology will be adopted for the decoding and encoding.

For more information about "DirectShow", please refer to the chapter "Add DirectShow File" in "Advanced Operation".

#### **Remove**

Click to remove the selected files from the video list.

#### Clear

Click to clear all the files from the video list.

#### **Encode**

Click to start the conversion of all checked files from the video list.

#### Stop

Click to stop the conversion of all checked files in the video list during encoding.

#### Pause

Click pause option to convert all checked files in the video list during encoding.

#### Encode Selected Item(s)

Click to start the conversion of all selected checked files in the video list.

#### Stop Selected Item(s)

Click to stop the conversion of all selected checked files in the video list during encoding.

#### Pause Selected Item(s)

Click pause item to convert of all selected checked files in the video list during encoding.

#### E<u>x</u>it

Exit the application.

#### 4.2.2 Edit menu

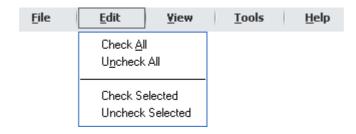

#### Check All

Click to check all files in the video list

#### **Uncheck All**

Click to uncheck all files in the video list

#### **Uncheck Selected**

Click to uncheck selected files in the video list

#### **Check Selected**

Click to check the selected files in the video list

#### 4.2.3 View menu

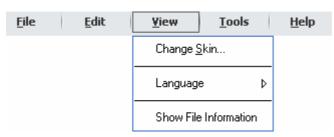

Xilisoft Corporation, 2007

#### Change Skin

Open the "Change Skin" dialogue box to select the required software skin.

#### Language

Click "Language" option to select the required software language from its submenu.

#### **Show File Information**

Click this option to open "File Information" dialogue box for viewing the detailed information of the selected file.

#### 4.2.4 Tools menu

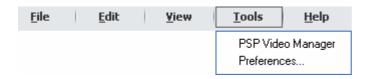

#### **PSP Video Manager**

Titled PSP Video Manager, by which you can import the video files that have been converted to the PSP format to PSP devices.

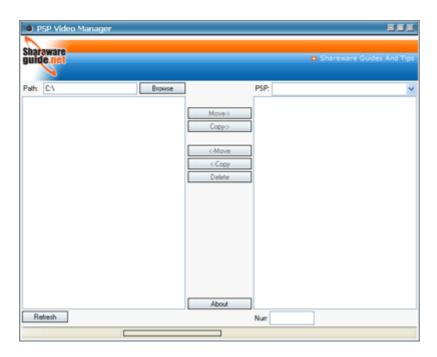

#### **Preferences**

Open the Preferences tab, where you can modify the preferences for application.

For more information about "Preferences", please refer to the chapter "Preferences tab" in "Operation Instructions".

## 4.2.5 Help menu

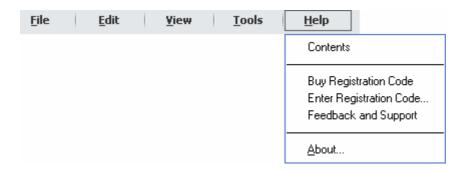

#### **Contents**

Click to open the help file.

#### **Buy Registration Code**

Click to open the web page where you can buy a registration code for this software.

#### **Enter Registration Code**

Click to open the registration dialogue box, where you can enter the registration code for registration.

#### **Feedback and Support**

Click to log onto the website of Xilisoft Support Center.

#### **A**bout

Click to open the "About" dialogue box; you can view the information about copyright, the version number and registration of the software there,

#### 4.3 Preferences tab

On the "Tools" menu, click "Preferences" to open the Preferences tab.

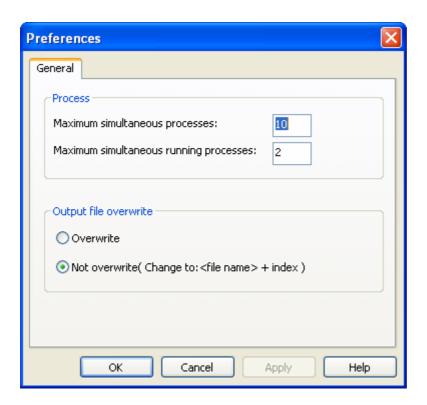

#### 4.3.1 General tab

#### **Process**

You can set the maximum simultaneous processes and maximum simultaneous running processes that the software will do in conversion.

Maximum simultaneous running processes, i.e. maximum number of files "under conversion" that the software allows.

Maximum simultaneous processes, i.e. maximum number of files "under conversion" and "conversion paused" that the software allows.

For more information about "Progress", please refer to "FAQ>How to set simultaneous conversion process" in "Technical Support".

#### **Output file overwrite**

You can set the way of saving output files, i.e. the way of saving output files in case a file with the same name exists in the folder that saves output files. Two options are available.

## 4.4 Button bar

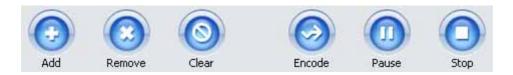

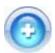

#### **Add button**

Add video/audio files you wish to convert into the video list.

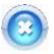

#### Remove button

Remove the selected files from the video list.

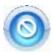

#### Clear button

Clear all files from the video list.

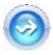

#### **Encode button**

Click to start the conversion of all checked files in the video list.

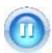

#### Pause button

Click pause button to convert all checked files.

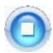

# Stop button

Stop the conversion of all checked files.

## 4.5 Video list

| ✓ | Name                          | Duration | Туре | Target     | Status |
|---|-------------------------------|----------|------|------------|--------|
| ~ | ice_age_2-tlrD_h720p          | 00:01:26 | mov  | iPod Movie | -      |
| ~ | imax-deep_sea_h1080p          | 00:00:59 | mov  | iPod Movie | -      |
| ~ | xmenthelaststand_h720p        | 00:02:30 | mov  | iPod Movie | -      |
| ~ | night_watch-tlra_h720p        | 00:02:35 | mov  | iPod Movie | -      |
| ~ | chroniclesofnarnia-tlr3_h720p | 00:02:28 | mov  | iPod Movie | -      |
| ~ | mission_impossible_3-sb_h720p | 00:00:42 | mov  | iPod Movie | -      |
| ~ | Crayon_Shin-chan_TV6_19       | 00:21:15 | avi  | iPod Movie | -      |
| ~ | Crayon_Shin-chan_TV6_10       | 00:21:14 | avi  | iPod Movie | -      |
| ~ | Crayon_Shin-chan_TV6_11       | 00:21:14 | avi  | iPod Movie | -      |
| ~ | Crayon_Shin-chan_TV6_12       | 00:21:14 | avi  | iPod Movie | -      |
| ~ | Crayon_Shin-chan_TV6_13       | 00:21:13 | avi  | iPod Movie | -      |
| ~ | Crayon_Shin-chan_TV6_14       | 00:21:14 | avi  | iPod Movie | -      |
| ~ | Crayon_Shin-chan_TV6_15       | 00:21:14 | avi  | iPod Movie | -      |
| ~ | Crayon_Shin-chan_TV6_16       | 00:21:12 | avi  | iPod Movie | -      |
| ~ | Crayon_Shin-chan_TV6_17       | 00:21:14 | avi  | iPod Movie | -      |
| ~ | Crayon_Shin-chan_TV6_18       | 00:21:15 | avi  | iPod Movie | -      |
|   |                               |          |      |            |        |
|   |                               |          |      |            |        |
|   |                               |          |      |            |        |

#### 4.5.1 Header

| ▽ | Name | Duration | Туре | Target | Status |
|---|------|----------|------|--------|--------|
|---|------|----------|------|--------|--------|

#### Checkbox

Check the boxes to determine the files you wish to convert.

#### Name

Display the names of the added files.

#### **Duration**

Display the playback duration of the added files.

#### **Type**

Display the original formats of the added files.

#### **Target**

Display the output formats of the added files.

#### **Status**

Display the status information during conversion.

The conversion status includes, Completed, Pause, Waiting, Waiting to continue, Abort, showing the percentage of the conversion job, blank (-) or Failed.

### 4.5.2 Right-click menu

When running the software, you can also use the right-click menu to perform some basic actions.

Right-click at any location of the video list to open the right-click menu.

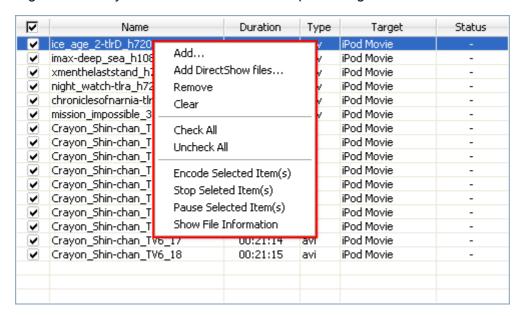

With the menu, you can easily carry out regular operations.

Besides, when right-clicking a selected file, the "Show File Information" option becomes available. Click to open "File Information" box and view more information of the selected file.

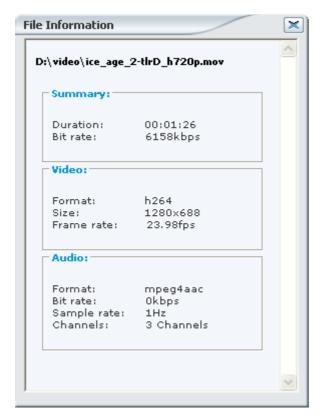

# 4.6 Output control panel

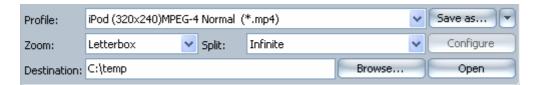

In the output control panel, you can set the output format, zooming mode, splitting mode and destination. Besides, you can manage the customized profiles and browse the output files after the conversion is done.

#### **Profile**

Set a profile for the file(s), i.e. the output format.

Please select the profile in the "Profile" drop list.

For more information about "profile", please refer to the chapter "<u>Supported profiles</u>" in "Set Profile".

#### Save as

Click to open a dialogue box where you can save your customized profiles.

After selecting the customized profile in "Profile" drop list, Save as... switches to

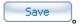

Click the drop-down button at the right side of button, to manage the customized profile you selected.

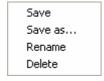

**Save:** Save the re-customized profile for the one you selected.

**Save as:** Save the customized or re-customized profile as a new profile.

Rename: Rename the customized profile you selected.

**Delete:** Delete the customized profile from the "Profile" list.

#### Zoom

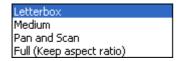

Select different zooming modes for the output files.

**Letterbox**: Keep the original picture and&or add black stripes to the original picture at its up/down or left/right sides to fit the output video size you set when needed.

Medium: Synthesize "Letter box" and "Pan and Scan" to fit the output video size.

**Pan and Scan:** Keep the aspect ratio of the original picture and enlarge the picture to fit the output video size you set when needed, and&or crop the picture to fit the output video size when needed.

**Full:** Stretch or squeeze the picture to fit the output video size you set when needed.

For more information about "Zoom", please refer to the chapter "Movie Zoom Rule" in "Advanced Operation".

#### **Split**

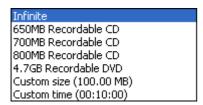

Select different splitting modes for the output files.

**Infinite:** Output one file as per duration of the source file.

**650MB Recordable CD:** Split the output file to several ones which maximum size should be 650MB

**700MB Recordable CD:** Split the output file to several ones which maximum size should be 700MB

**800MB Recordable CD:** Split the output file to several ones which maximum size should be 800MB

**4.7GB Recordable CD:** Split the output file to several ones which maximum size should be 4.7GB

**Custom size:** Split the output file as per the customized size, maximum size of a single output file is defined by the user.

**Custom time:** Split the output file as per the customized duration, the maximum duration of a single output file is defined by the user

**Default:** Infinite (No splitting)

#### **Destination**

Set the destination directory where the output files are saved.

#### 4.7 Status bar

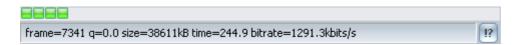

During conversion, through the status bar, you can easily view the information about the file that is currently being converted.

"frame" shows all the frames that have been converted to the output.

"q" shows the quality of the current frame.

"size" shows the current size of the output that has been done.

"time" shows the duration of the source has been converted.

"bit rate" shows the video bit rate of the current frame being converted.

Besides, by clicking the !! button at the right side of the Status Bar, you can open the "Log" dialogue box to view the conversion log.

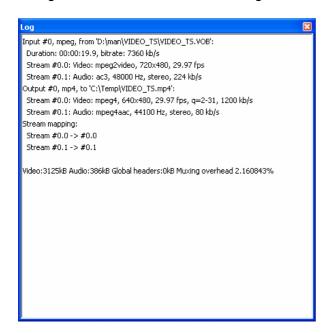

# 4.8 Output property list

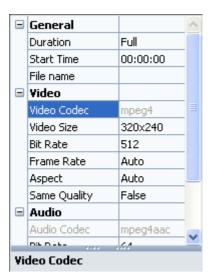

After setting the profiles, you can further configure specific parameters for the selected file in the output property list that is on the right panel of the main interface. It includes general properties of audio and video formats, audio parameters, video parameters and&or ID3 tag parameters.

For more information about "Output property list", please refer to the chapter "Common Output property list" in "Set Profile".

# 4.9 Preview player

With the Preview Player, you can view the selected file.

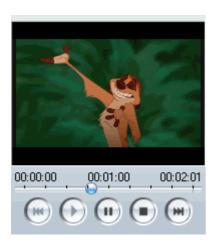

"Previous" button

Jump to the previous file and start the playback.

#### "Play" button

Start to play back the selected file.

## "Pause" button

Click the "Pause" button to pause, and click it again to continue the playback.

# "Stop" button

Stop the playback.

## "Next" button

Jump to the next file and start to the playback

# 5 Using Wizard Mode

The software supports a Wizard Mode. Compared with the standard mode, the wizard mode is more suitable for the primary users. The Wizard Mode will help you to finish one conversion job, and its operation is just easy and simple.

The Wizard supports to convert multiple files at a time and to set the parameters of each file step-by-step.

Compared with the standard mode, the following features are noticeable in the Wizard Mode:

- 1) When setting the conversion time, dragging the slider to get the clip is in the Wizard Mode. In the preview window, by dragging the slider in the track bar, you could get the starting and ending points of the clip. Thus the users can get the accurate clip. In addition, you could input the time manually for the clip, which makes the settings more flexible and humane.
- 2) Different from the "Standard Mode", Wizard Mode supports to set different destination path for saving different files in a batch conversion.

# 5.1 Starting Wizard Mode

After the installation of the software, you can start up the Wizard Mode by either of following methods:

#### Method 1:

In "Start > Programs > Xilisoft", select "Video Converter" program group, click "Xilisoft Video Converter Wizard "option, and then start up the "Wizard Mode".

#### Method 2:

After the software is installed, the icon of "Xilisoft Video Converter Wizard" will be automatically created on your desktop. Then click it to start up the "Wizard Mode".

A "Welcome" Window will pop up after the startup, where you can register your product or view your registration information.

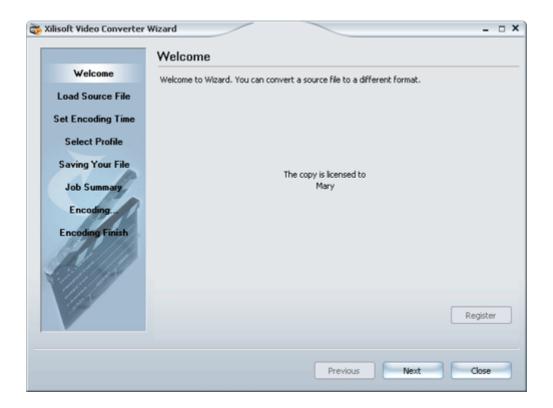

# 5.2 Using Wizard Mode

# 5.2.1 Welcome

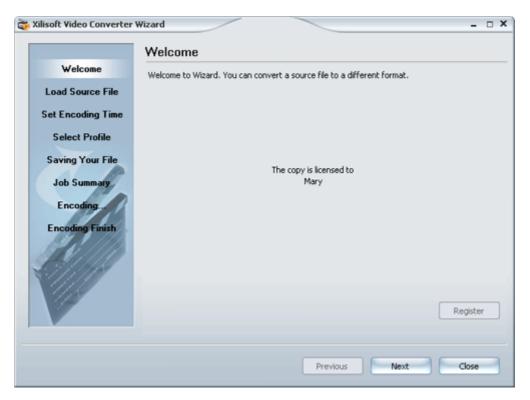

Please click the Next button to step into "Load Source File" window; click the

button to terminate the wizard.

In the navigation bar on the left, the current step will be highlighted as "Welcome".

## 5.2.2 Load Source File

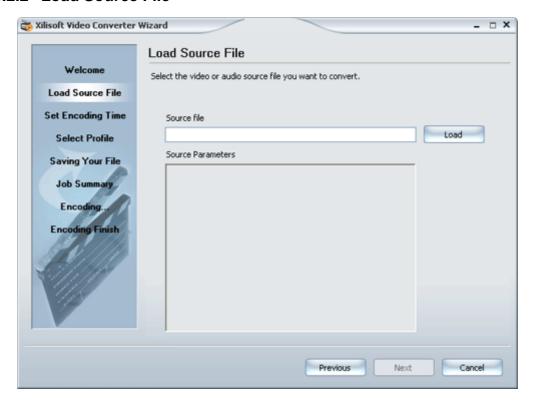

Click the Load button to select the file you wish to convert in a pop-up dialogue box.

Besides, you can directly input a complete file path in the editing box.

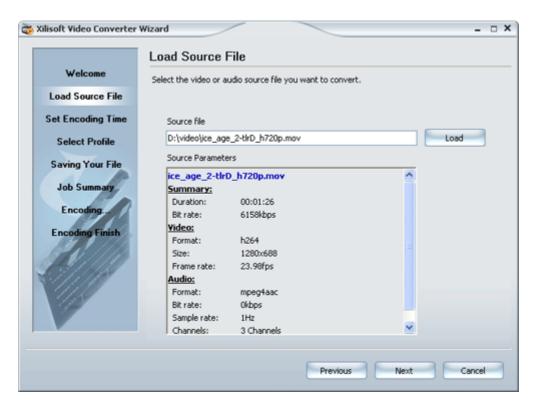

Then, the audio/video parameters of the loaded file will be shown in the "Source Parameters" box.

Please click the Next button to step into the "Set Encoding Time" window.

**Tip:** If the file loaded is not supported by the software, it will not step into the "Set Encoding Time" window.

# 5.2.3 Set Encoding Time

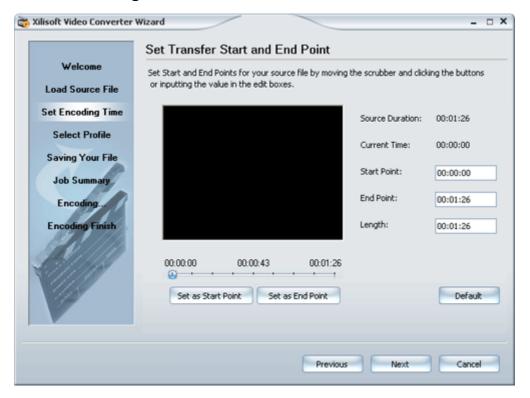

Drag the slider on the track bar to get the starting and ending points of the clip you wish to convert.

Drag it to the point, click the Start Point button or the Start Point or End Point on the right will be created automatically.

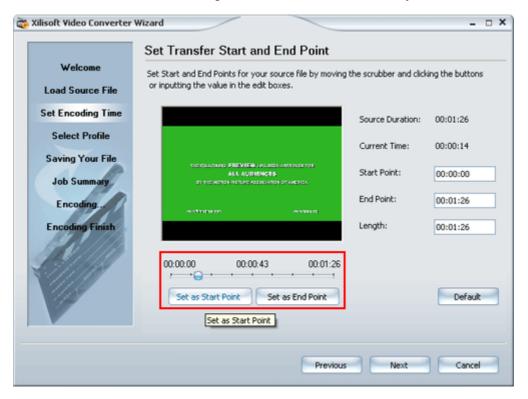

Besides, you can directly input values in the time editing boxes to set the "Start Point", "End Point"

and the "Length" as well.

**Tip:** The default "Start Point" is 00:00:00; "Length" is a complete duration of the source file.

After these settings, the "Start Point", "End Point" and the "Length" will be relevant. Please click the Next button to step into the "Select Profile" window.

Click the drop-down button of the "Profile" editing box to select the required "Profile".

#### 5.2.4 Select Profile

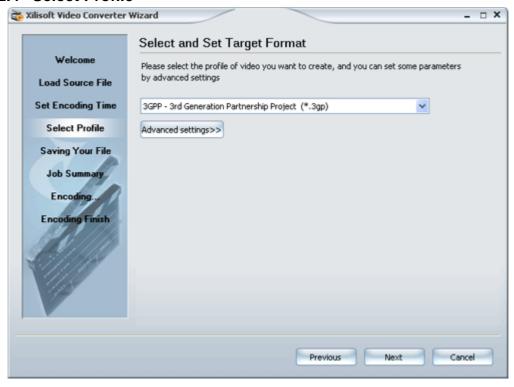

Click the drop-down button of the "Profile" editing box to select the required "Profile".

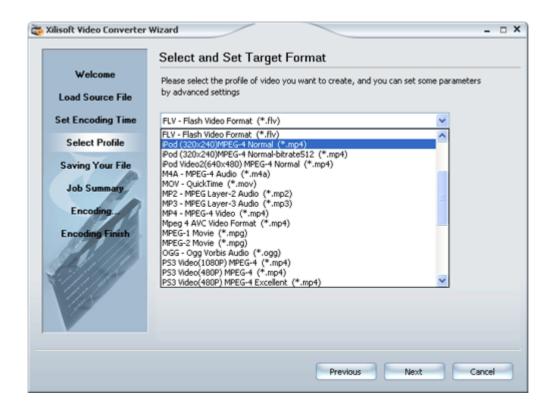

In addition, by clicking the Advanced settings>> button, you can adjust the specific parameters for the selected "Profile" as per your requirements in the list, such as the video size, the video bit rate, the audio bit rate, the channel, the sample rate etc.

**Tip:** As default, the "Output Property" list is in a hidden status.

After those settings, please click the button to step into the "Saving Your File" window.

# 5.2.5 Saving Your File

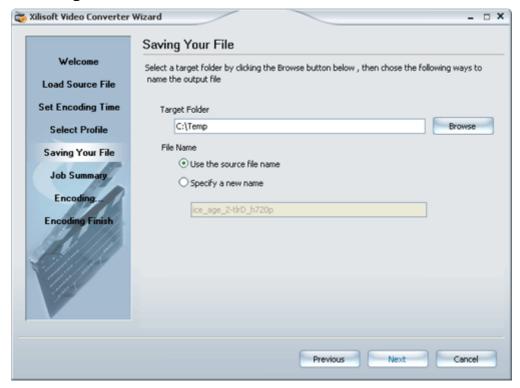

Click the Browse button to select the destination of output file in the pop-up dialogue box.

Moreover, you can also set the name of the output file.

When done, click the Next button to step into the "Job Summary" window.

## 5.2.6 Job Summary

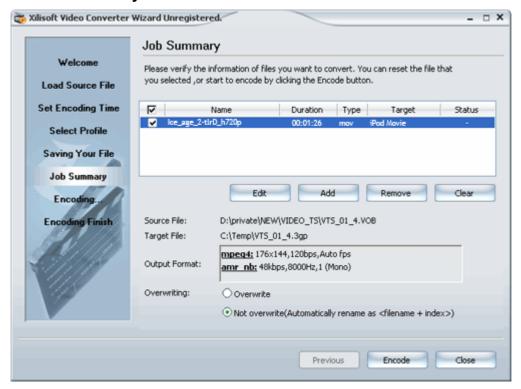

Check the settings and click the Encode button to step into the "Encoding" window to start the conversion process.

What's more, it supports more functions and general information of the settings.

#### "Edit" button

Re-edit the settings for the conversion.

To do this:

Select the file that you wish to re-edit in the video list and click "Edit" button to step back to the "Load Source File" window.

## "Add" Button

Add more files.

To do this:

Click "Add" button, the wizard will step back to the "Load Source File" window.

#### "Remove" Button

Delete the selected file from the video list.

#### "Clear" Button

Clear all the files from the video list.

When the required file is selected in the video list, the following items will be shown as:

#### **Source File**

Show the source file path of the selected file.

#### **Target File**

Show the destination of the selected file.

#### **Output Format**

Show the parameters of the output.

# Overwriting

Set the way of covering output files, i.e. the way of covering output files in case a file with the same name exists in the folder that saves output files.

#### Tip:

Clicking the button in the "Load Source File", "Set Encoding Time", "Select Profile" and "Saving Your File" windows, it will directly step into the "Job Summary" window.

In the "Job Summary" window, by clicking the button, you will terminate the wizard, and the previous settings will not be saved.

# 5.2.7 Encoding

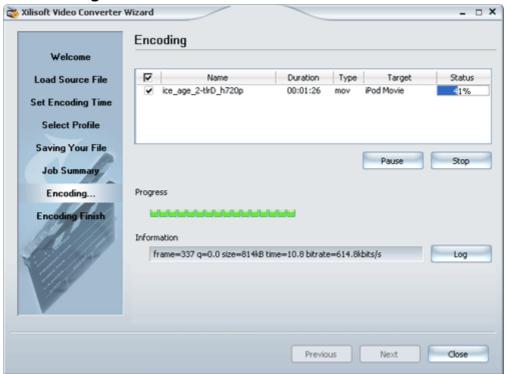

When the conversion is finished, you can see "Completed" in the "Status" column in the video list.

You can view the conversion log. To do so, please click the \_\_\_\_\_\_ button to open "Log" box.

By clicking the Next button, you will step to the "Encoding Finish" window.

**Tip:** During the converting process, the "Encoding" window supports some other functions and general information of the conversion.

#### "Pause" button

Click to have pauses for the conversion being done, while "Pause" button will be changed to "Start" button. Click again to continue the conversion.

## "Stop" button

Stop the conversion.

## **Progress**

Show the conversion progress.

#### Information

Show the current data of the conversion

# 5.2.8 Encoding Finish

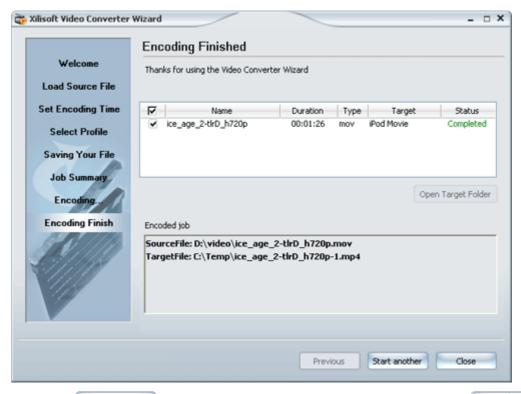

Click the Start another button to start a new conversion, or click the terminate the wizard.

**Tip:** The "Encoding Finish" window supports some other functions and general information.

#### "Open Target Folder" Button

Select the file in the video list; click the "Open Target Folder" button to open the target folder for viewing the output.

#### **Encoded job**

Show the source file path and target file path in bold if the conversion has been successful.

# 6 Advanced Operation

# 6.1 Customizing Profile

If you have modified parameters for a profile during conversion and you wish to continue to use them in the future, Xilisoft Video Converter allows saving the modified profile as a new profile. By doing this, you can use the new profile whenever you want.

In addition, for the customized "Profile", Xilisoft Video Converter provides operations such as "Save", "Rename" and "Delete" etc.

# 6.2 Supporting H.264

Ten profiles that support H.264 video codec are added to the profile list of Xilisoft Video Converter. They are PS3 Video(1080P) MPEG-4 (\*.mp4), PS3 Video(480P) MPEG-4 (\*.mp4), PS3 Video(720P) MPEG-4 (\*.mp4), PS3 Video (480P) MPEG-4 Excellent (\*.mp4), PSP AVC Video Format (\*.mp4), MPEG-4 AVC Video Format (\*.mp4), Zune MPEG-4 AVC Video Format (\*.mp4), Apple TV h264(320\*240) (\*.mp4), Apple TV h264 480P(640\*480) (\*.mp4) and Apple TV h264 720P(1280\*720) (\*.mp4)..

By using these profiles, the encoding data speed can be up to 30Mbit/s and the supported video size (pixel) is ranging from 96×80 to 1920×1072, which provides you with more and better choices.

## Tips:

- 1. Until now H.264 video codec has only processed Macros of 16. Therefore, the width and height of a video should be multiples of 16. For example, if you wish to output a 1080i or 1080p HD video, please ensure that the video's height is 1072 or 1088 and the width is 1920.
- 2. If you wish to select a profile which defines the 720p or above HD video, please ensure that the source file is of HD video.

# 6.3 Apple TV profiles are supported

The software provides six Apple TV profiles to support the conversion of Apple TV video to play back videos on an Apple TV connected with an iPod.

The profiles are Apple TV h264(320\*240) (\*.mp4), Apple TV h264 480P(640\*480) (\*.mp4), Apple TV h264 720P(1280\*720) (\*.mp4), Apple TV MPEG-4 high 480P(640\*480) (\*.mp4), Apple TV MPEG-4 Low 480P(640\*480) (\*.mp4) and Apple TV MPEG-4 Normal 480P(640\*480) (\*.mp4),

## 6.4 Add DirectShow File

For the conversion by Xilisoft Video Converter, the output audio/video files with some formats (for example, RM, RMVB, WMV, MKV) will fail to be converted or the outputs will be not in synchronization, which are not satisfactory

In the case, we recommend that you can use "File > Add DirectShow File..." option in the main menu to load the files and try to convert them again.

## Tip:

- 1. DirectShow is a COM-based multimedia development package, one kind of API (Application Programming Interface), launched by Microsoft. It supports the decoding and playback of local or network media files of various video, audio compressed formats; it not only can read multimedia streams from other devices, but also convert streaming media that have been processed by various compression algorithms. These formats include: audio and video encoded by MPEG codec, Audio-Video Interleaved (AVI), WAV, MIDI and advanced stream format-ASF.
- 2. The software does not support to convert the files that are digitally copyright-protected.

## 6.5 Movie Zoom Rule

Xilisoft Video Converter supports to configure the zooming modes for the output files. To do this:

(Variance restraint: Rat1 is the aspect ratio of the source file; Rat2 is the aspect ratio of the output file)

#### Letterbox

Letterbox is a loss-less zooming method. It means that it will keep an intact video picture by the so-called "loss-less".

The editing rule is:

When Rat1>Rat2, a black strip is added to fill in the up/down sides.

The source file (Video size: 720×480)

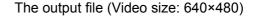

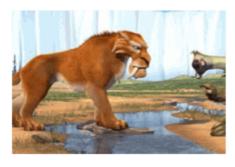

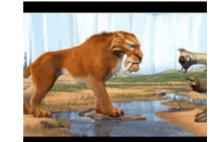

When Rat1<Rat2, a black strip is added to fill in the left/right sides

The source file (Video size: 720×480)

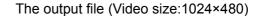

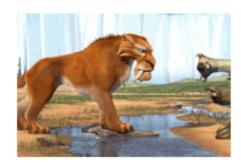

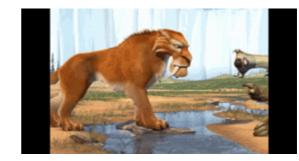

Advantages: There will be no loss of the picture, and is commonly used.

**Disadvantages:** The output file may become larger than the original one.

#### Pan and Scan

Pan and scan is a zooming method with picture losses. It means that it will lose certain video picture by the so-called "picture losses".

The editing rule is:

When Rat1>Rat2, the picture will be enlarged to a full screen, then part of the picture will be cut off on left/right sides.

The source file (Video size: 720×480)

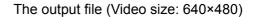

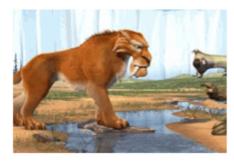

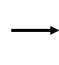

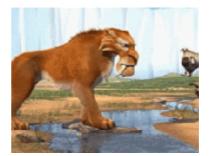

When Rat1<Rat2, the picture will be enlarged to a full screen, then part of the picture will be cut off on up/down sides.

Source (Video size: 720×480)

Output file (Video size: 1024×480)

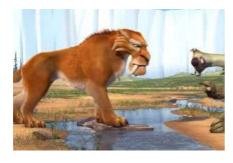

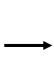

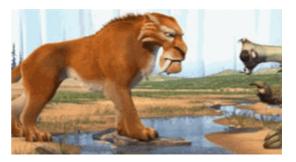

**Advantages:** The movie can be displayed in a full screen, with a better quality of the visible picture.

Disadvantages: The picture will be lost partially.

#### Medium

Medium synthesizes "Letter box" and "Pan and Scan" to fit the output video size, where partial picture is cut off with some black strips filled in, so that a balance can be kept between the picture quality and the picture loss (cutting the left/right and filling the up/down or vice versa).

The editing rule is:

When Rat1>Rat2, the picture will be cut off on the left/right sides of picture, and some black strips are filled on the up/down sides.

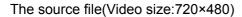

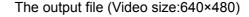

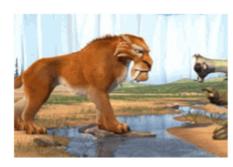

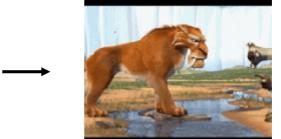

When Rat1<Rat2, the picture will be cut off on the up/down sides of picture, and some black strips are filled on the left/right sides.

The source file (Video size: 720×480)

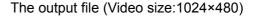

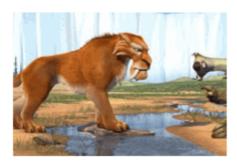

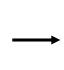

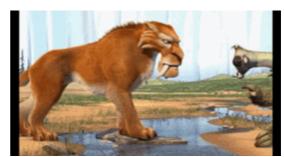

**Advantages:** An efficient balance is kept between the picture quality and the picture loss, which is required by some customers.

#### Full

Full is to stretch or squeeze the picture to fit the output video size you set when needed.

The editing rule is:

When Rat1>Rat2, the picture will be stretched on the up/down sides.

The source file (Video size:720×480)

The output file (Video size:640×480)

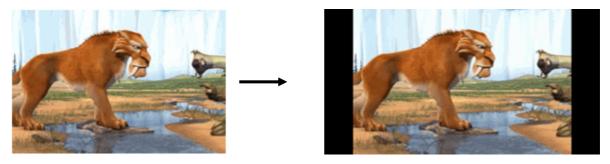

When Rat1<Rat2, the picture will be stretched on the left/right sides.

The source (Video size: 720×480)

The output file (Video size:1024×480)

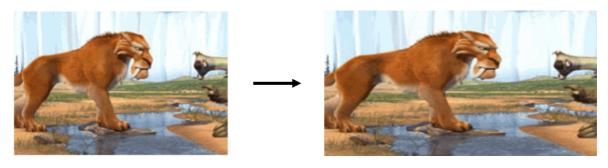

Advantages: It will not lose any picture, and the quality will also not be reduced.

**Disadvantages:** The picture is distorted or stretched.

# 7 Setting profile

# 7.1 Supported profile

| Profile                              | Default parameters for the profiles |                 | Remark                           |
|--------------------------------------|-------------------------------------|-----------------|----------------------------------|
| Frome                                | Video                               | Audio           | Remark                           |
| 3GPP                                 |                                     |                 |                                  |
| 3GPP- 3rd Generation Partnership     | Codec:mpeg4                         | Codec: amr_nb   | Suitable for portable devices    |
| Project (*.3gp)                      | Video size:176*144                  | Bit rate: 48    | such as <b>3G</b> mobile phones. |
|                                      | Bit rate:120                        |                 | Please make your choices         |
| 3GPP2- 3rd Generation Partnership    | Codec:mpeg4                         | Codec: mpeg4aac | as per different devices.        |
| Project 2(*.3g2)                     | Video size:176*144                  | Bit rate: 48    |                                  |
|                                      | Bit rate:120                        |                 |                                  |
| Apple TV                             |                                     |                 |                                  |
| Apple TV h264(320*240) (*.mp4)       | Codec: h264                         | Codec: mpeg4aac | Suitable for playing videos on   |
|                                      | Video size: 320*240                 | Bit rate; 64    | Apple TV.                        |
|                                      | Bit rate: 1200                      |                 | Please make your choice          |
| Apple TV h264 480P(640*480) (*.mp4)  | Codec: h264                         | Codec: mpeg4aac | according to the devices.        |
|                                      | Video size; 640*480                 | Bit rate; 64    |                                  |
|                                      | Bit rate; 2000                      |                 |                                  |
| Apple TV h264 720P(1280*720) (*.mp4) | Codec: h264                         | Codec: mpeg4aac |                                  |
|                                      | Video size; 1280*720                | Bit rate; 64    |                                  |
|                                      | Bit rate; 2500                      |                 |                                  |
| Apple TV MPEG-4 high 480P(640*480)   | Codec: mpeg4                        | Codec: mpeg4aac |                                  |
| (*.mp4)                              | Video size: 640*480                 | Bit rate; 128   |                                  |
|                                      | Bit rate: 1500                      |                 |                                  |
| Apple TV MPEG-4 Low 480P(640*480)    | Codec: mpeg4                        | Codec: mpeg4aac |                                  |
| (*.mp4)                              | Video size: 640*480                 | Bit rate; 64    |                                  |
|                                      | Bit rate: 800                       |                 |                                  |
| Apple TV MPEG-4 Normal 480P(640*480) | Codec: mpeg4                        | Codec: mpeg4aac |                                  |
| (*.mp4)                              | Video size: 640*480                 | Bit rate; 96    |                                  |
|                                      | Bit rate: 1200                      |                 |                                  |
| iPod                                 |                                     |                 | •                                |
| iPod (320x240) MPEG-4 Normal (*.mp4) | Codec:mpeg4                         | Codec: mpeg4aac | Suitable for <b>iPod</b> .       |
|                                      | Video size:320X240                  | Bit rate:64     |                                  |
|                                      | Bit rate:1200                       |                 |                                  |
| iPod Video2 (640x480) MPEG-4 Normal  | Codec:mpeg4                         | Codec: mpeg4aac |                                  |
| (*.mp4)                              | Video size:640x480                  | Bit rate:80     |                                  |
|                                      | Bit rate:1200                       |                 |                                  |
| MPEG1/MPEG2                          | •                                   | •               | •                                |

| MPEG-1 Movie (*.mpg)                     | Codec:mpeg1video                 | Codec:mp2       |                                |
|------------------------------------------|----------------------------------|-----------------|--------------------------------|
| Wil Ed T Movie ( .inpg)                  | Video size:320x240               | Bit rate:192    |                                |
|                                          | Bit rate:1600                    | Bit fato. 102   |                                |
| MPEG-2 Movie (*.mpg)                     | Codec:mpeg2video                 | Codec:mp2       | 1                              |
| Wil 20 2 Movie ( impg)                   | Video size:320x240               | Bit rate:192    |                                |
|                                          | Bit rate:2000                    | 510 1010.102    |                                |
| Video CD (*.mpg)                         | Codec:mpeg1video                 | Codec:mp2       | 1                              |
| video ob ( impg)                         | Standard: NTSC                   | Bit rate:224    |                                |
|                                          | Video size:352x240               | Dit rate.224    |                                |
|                                          | Bit rate:1150                    |                 |                                |
| VOB-MPEG2 PS Format (*.vob)              | Codec:mpeg2video                 | Codec:ac3       | 1                              |
| VOD-IVII EGZ I G I Offilat ( .VOD)       | Standard: NTSC                   | Bit rate:448    |                                |
|                                          | Bit rate:6000                    | Dit fate.440    |                                |
| Super VideoCD (*.mpg)                    | Codec:mpeg2video                 | Codec: mp2      | 1                              |
| Super videoCD ( .mpg)                    | Standard: NTSC                   | Bit rate: 224   |                                |
|                                          | Video size: 480*480              | Dit fate. 224   |                                |
|                                          | Bit rate: 2040                   |                 |                                |
| DVD (*b)                                 |                                  | Codec: ac3      | -                              |
| DVD (*.vob)                              | Codec: mpeg2video Standard: NTSC | Bit rate: 448   |                                |
|                                          | Video size: 720*480              | Dit fale. 440   |                                |
|                                          |                                  |                 |                                |
| Zune                                     | Bit rate: 6000                   |                 |                                |
| Zune MPeG-4 AVC Video Format (*.mp4)     | Codec:h264                       | Codec: mpeg4aac |                                |
| Zune MPeg-4 AVC Video Format ( .mp4)     |                                  |                 |                                |
|                                          | Video size:320x240               | Bit rate:64     |                                |
| 7 MDEO 43/1 (†4)                         | Bit rate:1500                    | 0.1             | -                              |
| Zune MPEG-4 Video (*.mp4)                | Codec: mpeg4                     | Codec: mpeg4aac |                                |
|                                          | Video size: 320*240              | Bit rate: 128   |                                |
| 7 MANANA                                 | Bit rate: 1500                   | 0.1             | -                              |
| Zune WMV-Windows Media Video             | Codec: wmv3x                     | Codec:wma7x     |                                |
| (*.wmv)                                  | Video size:320*240               | Bit rate:128    |                                |
| DOO Wide a                               | Bit rate:1500                    |                 |                                |
| PS3 Video                                | 0-4                              | 0-4             | Ouitable for planing Vides are |
| PS3 Video (1080P) MPEG-4 (*.mp4);        | Codec: h264                      | Codec:mpeg4aac  | Suitable for playing Video on  |
|                                          | Video size:1920x1072             | Bit rate: 256   | TV connected with <b>PS3</b>   |
| D00 \ (' \ (' \ (' \ (' \ (' \ (' \ (' \ | Bit rate: 2000                   |                 | 4                              |
| PS3 Video (720P) MPEG-4 (*.mp4);         | Codec:h264                       | Codec:mpeg4aac  |                                |
|                                          | Video size: 1280x720             | Bit rate:256    |                                |
| D00 Vide- (400D) MD50 4 (* 1)            | Bit rate: 2000                   | 0-4             | _                              |
| PS3 Video (480P) MPEG-4 (*.mp4)          | Codec:h264                       | Codec:mpeg4aac  |                                |
|                                          | Video size:720x480               | Bit rate:80     |                                |
| 200                                      | Bit rate:1200                    |                 |                                |
| PS3 Video(480P) MPEG-4                   | Codec:h264                       | Codec:mpeg4aac  |                                |
| Excellent(*.mp4)                         | Video size:720x480               | Bit rate:256    |                                |

|                                       | Bit rate:2500                                    |                                |                           |
|---------------------------------------|--------------------------------------------------|--------------------------------|---------------------------|
| PSP                                   |                                                  |                                |                           |
| PSP AVC Video Format(*.mp4)           | Codec:h264 Video size:368x208 Bit rate:400       | Codec:mpeg4aac Bit rate:64     | Suitable for <b>PSP</b> . |
| PSP-PSP MPEG-4 Video (*.mp4)          | Video size:368x208<br>Bit rate:512               | Bit rate:64                    |                           |
| MPEG-4                                |                                                  |                                |                           |
| MOV-QuickTime (*.mov)                 | Codec: mpeg4_qt Bit rate: 768                    | Codec: mpeg4_qt Bit rate: 128  |                           |
| AVI-Audio-Video Interleaved (*.avi)   | Codec: mpeg4 Bit rate: 1200                      | Codec: pcm_s16be               |                           |
| ASF-Advanced Streaming Format (*.asf) | Codec: msmpeg4 Bit rate: 1200                    | Codec: mp3<br>Bit rate: 128    |                           |
| DivX Movie (*.avi)                    | Codec: mpeg4                                     | Codec: mp3<br>Bit rate: 128    |                           |
| MPEG-4 AVC Video Format (*.mp4)       | Codec:h264 Video size:320x240 Bit rate:768       | Codec: mpeg4aac Bit rate:64    |                           |
| RM-RealVideo (*.rm)                   | Codec:rv10<br>Video size:320*240<br>Bit rate:384 | Codec: ac3<br>Bit rate: 128    |                           |
| WMV-Windows Media Video (*.wmv)       | Codec: wmv3x Video size:320*240 Bit rate:1200    | Codec:wma7x Bit rate:128       |                           |
| XviD Movie (*.avi)                    | Codec: XviD<br>Bit rate:1200                     | Codec:mp3 Bit rate:128         |                           |
| Audio                                 |                                                  |                                |                           |
| AAC-Advanced Audio Coding (*.aac)     |                                                  | Codec: aac<br>Bit rate:128     |                           |
| AC3-Dolby Digital AC-3 (*.ac3)        |                                                  | Codec: ac3<br>Bit rate: 192    |                           |
| FLV-Flash Video Format (*.flv)        |                                                  | Codec: mp3<br>Bit rate: 32     |                           |
| WAV-Waveform Audio (*.wav)            |                                                  | Codec:pcm_s16le                |                           |
| WMA-Windows Media Audio (*.wma)       |                                                  | Codec:wma7x Bit rate:128       |                           |
| SWF-SWF Format (*.swf)                |                                                  | Codec: mp3<br>Bit rate: 32     |                           |
| OGG-Ogg Vorbis Audio (*.mp4)          |                                                  | Codec: Vorbis<br>Bit rate: 160 |                           |
| MP2-MPEG Layer-2 Audio (*.mp2)        |                                                  | Codec: mp2                     |                           |

|                                | Bit rate:224     |
|--------------------------------|------------------|
| MP3-MPEG Layer-3 Audio (*.mp3) | Codec: mp3       |
|                                | Bit rate:192     |
| M4A-MPEG-4 Audio (*.m4a)       | Codec: mpeg4aac  |
|                                | Bit rate:128     |
| RA-RealAudio (*.ra)            | Codec: ac3       |
|                                | Bit rate: 128    |
| SUN AU Format (*.au)           | Codec: pcm_s16be |

# 7.2 Common output property list

| Parameters        | Remarks                                                                                        |
|-------------------|------------------------------------------------------------------------------------------------|
| General           | Set general encoding properties, including the duration, start time and the output filename.   |
|                   | Set the encoding duration.                                                                     |
| Duration          | The default is "full", which means the full duration of the source file.                       |
|                   | If you wish to convert a clip of the file, please set the duration for the clip.               |
|                   | For example, if you wish to convert the clip from 00:00:50 to 00:02:50 please set the duration |
|                   | to: 120s.                                                                                      |
|                   | Set a start time for the encoding.                                                             |
|                   | The default value is "00:00:00", which means that the conversion starts at the beginning of    |
| Start time        | the source file.                                                                               |
| Start time        | If you wish to convert a clip of the file, please set the duration for the portion.            |
|                   | For example, if you wish to convert program from 00:00:50 to 00:02:50, please set the start    |
|                   | time to: 00:00:50.                                                                             |
| Video             | Set video parameters for the output files.                                                     |
|                   | Set video codec.                                                                               |
| Video codec       | Generally, please keep the default settings.                                                   |
| video codec       | For some exceptional profiles, we provide various encoding codecs. Please                      |
|                   | make your choices as per your needs.                                                           |
|                   | Set the video standard (PAL , NTSC) for MPEG or VOB formats.                                   |
| Standard          | Please ensure that it should be the same with the source file.                                 |
|                   | For example, if the source is in "PAL", please set it to "PAL".                                |
| Video Size        | Set the video size (W×H).                                                                      |
| Video Size        | It is recommended to select a value not more than that of the source file.                     |
|                   | Set video bit rate (Unit: kbit/s).                                                             |
|                   | There is a default video bit rate in the profile.                                              |
| Bit rate          | It can be modified according to the video bit rate of the source file.                         |
|                   | For example: If the higher quality is required, then a larger bit rate should be selected. The |
|                   | size of the output file will become larger accordingly.                                        |
| Maximum Bit Rate  | Set the peak bit rate for the output file(Unit: kbit/s).                                       |
| Minimum Bit Rate  | By setting the two values, the better output quality can be achieved.                          |
|                   | <b>Tip:</b> Max. Bit Rate≥ Bit Rate(the default)≥Min. Bit Rate                                 |
| Buffer Size       | Set buffer size (Unit: kByte).                                                                 |
| Buller Size       | Generally, please keep the default value.                                                      |
| Frame Rate        | Set the Frame Rate (Hz value, fraction or abbreviation).                                       |
| Trame Nate        | Generally, please keep the default value.                                                      |
| Aspect ratio      | Set the aspect ratio for playing back the outputs (4:3, 16:9 or 1.3333, 1.7777).               |
| Bitrate Tolerance | Set the output bit rate tolerance, i.e. the deviation from the bitrate set.                    |
| Same quality      | Set to True and the output files will have the same quality as the source one.                 |
| Disable Video     | Set to True and the video stream will not be available in the outputs.                         |
| Audio             |                                                                                                |

|             | Set the audio codec.                                                                             |
|-------------|--------------------------------------------------------------------------------------------------|
| Audio codec | Generally, please keep the default settings.                                                     |
|             | For certain exceptional profiles, we provide various encoding codecs. Please                     |
|             | make your choice as per your needs.                                                              |
|             | Set the audio bit rate (Unit: kbit/s).                                                           |
|             | There is a default audio bit rate in the profile.                                                |
| Bit rate    | It can be modified according to the audio bit rate of the source file.                           |
|             | For example: If higher quality is required, then larger bit rate should be selected. The size of |
|             | the output file will become larger accordingly.                                                  |

# 8 Technical Support

## 8.1 **FAQ**

# Q: Is ID3v2 supported?

A: Yes.

With Xilisoft Video Converter, if you have selected profiles of WMV, WMA and MP3, then you can edit ID3 tags (including ID3v1 and ID3v2) for output files in the output property list on the right side of the main interface.

For more information about "ID3", please refer to the chapter "Common Output property list" in "Set Profile".

**Tip:** The ID3 tag information is the relevant information contained in an MP3 audio file, including the titles, singers, album names, years, genre and comments of the songs etc.

The ID3 tag information has two versions, v1 and v2. The ID3 tag of V1is 128 bytes at the end of an mp3 audio file, and starts with three characters of TAG. The ID3 tag of V2 is at the beginning of an mp3 audio file, which can also contain much more information such as lyrics and album images.

#### Q: How to change language?

A: On the "View" menu, click "Language", and then in the Language list, click the language that you want to apply.

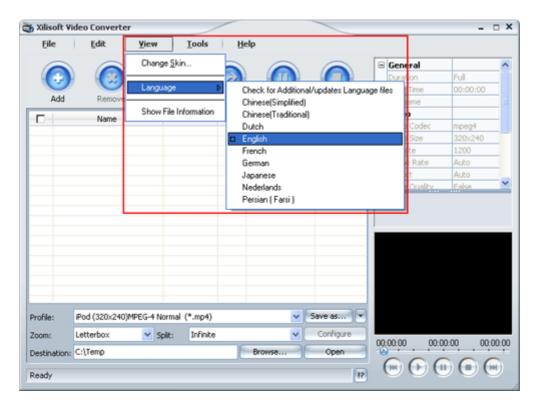

After the selection, all commands, functions and items in the software will be displayed in the selected language.

# Q: How to view the conversion log?

A: The software supports the log view. You can easily view the conversion log during or after the conversion.

To do this:

**Step1:** After the conversion, select the file you wish to view in the video list;

**Step2:** Click the !! button at the right bottom of the status bar to open the Log box. In the box, you can find the detailed information about the conversion, as well as errors that could be encountered during the conversion.

Here is an example:

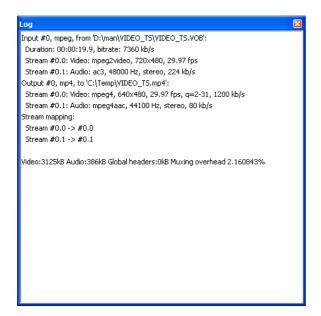

## Q: How to set the simultaneous conversion process?

A: On the "Tools" menu, click the "Preferences" to open the Preferences tab. In the General tab, you can set the Maximum simultaneous processes and Maximum simultaneous running processes.

Here it shows:

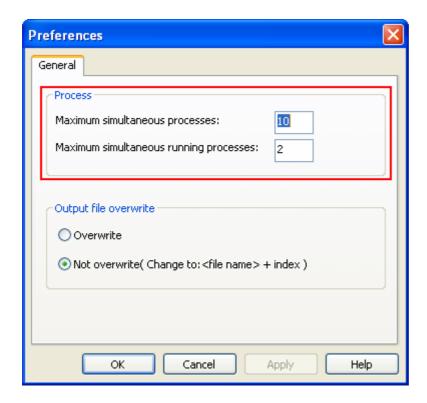

The default value: Maximum simultaneous processes = 10; Maximum simultaneous running processes = 2.

After the setting, please click "Apply" to activate your setting. Your setting will be effective in the Xilisoft Corporation, 2007 Page 58

following conversion.

with the default settings, when you click "Encoding" button, all files in the video list will enter into "Waiting" status, in which 2 files will start to be converted simultaneously. During the conversion, you can have pauses for the conversion being done. Generally, the total files which are "under conversion" and "under pause" could be 10 at most.

#### Tips:

- 1. For the function of Maximum simultaneous processes and maximum simultaneous running processes, the multi-threading technology is utilized so as to improve the conversion efficiency of software.
- 2. The value you set should not be too large. Otherwise, it will spend more time in the process scheduling; the conversion may be not stable instead of high efficiency. It is noted that the maximum simultaneous running processes are required to be less than or equal to the maximum simultaneous processes.

For more information about "process", please refer to the chapter "Preferences tab>General" in "Operation Instructions".

#### Q: How to set zooming modes and splitting modes for the output videos?

A: The software has "Zoom" and "Split" options on the output control panel of the main interface. Using these two options, you can select the required zooming modes and splitting modes.

To do this:

**Step1:** Select the file you wish to convert in the video list;

**Step2:** On the output control panel, click to open the "Zoom" drop list, and select the required zooming mode; likewise, click to open the "Split" drop list to select the required splitting mode.

After the conversion, you will get the file that you want.

For more information about "File zooming modes" and "File splitting modes", please refer to the chapter "<u>Output control panel</u>" in "Operation instructions" and the chapter "<u>Movie Zoom Rule</u>" in "Advanced Operation".

#### Q: How to view file information?

A: Select the file in the video list and right click to open the right-click menu. Click "Show file information" to open "File Information" box to view the related file information.

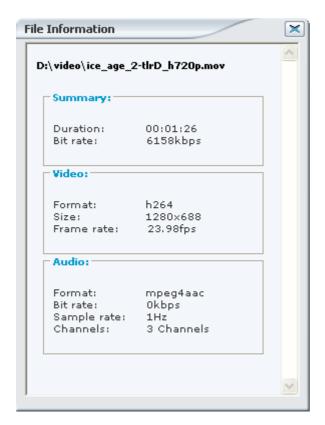

In addition, "View > Show File Information" is also for you to view the file information.

#### 8.2 Contact us

If you meet any problems when using the software, please contact us for technical support by the following method.

Send an email to <a href="mailto:support@Xilisoft.com">support@Xilisoft.com</a>. Our customer service staff will give you a response within one (1) working day.

We would appreciate it if you could attach your conversion log along with your email. It would help us for a quick trouble-shooting.

For more information about the "Conversion Log", please refer to the chapter "FAQ>How to view conversion log" in "Technical Support".

# 9 Buying Xilisoft Video Converter

# 9.1 Buying a registration code

On the "Help" menu, Click the "Buy Registration Code" option to log on Xilisoft Video Converter's website for the online purchase.

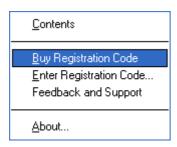

# 9.2 Registration

After the purchasing, you will receive the registration code through email. Run Xilisoft Video Converter, in the main interface, click the "Enter Registration Code" option in the "Help" drop-down menu to open the "Registration" dialogue box.

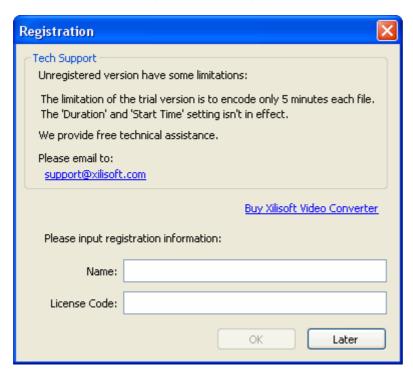

Enter the user's "Name" and "License Code" and click "OK" to finish the registration and close the dialogue box.

If you click "Later", you will experience the trial version.

**Tip:** With the trial version, you can only convert 5 minutes of a single file; if the duration of this file is less than 5 minutes, you can only convert half of it.

In addition, the setting of "Start Time" and "Duration" will also be not available.

# 10 Annex

#### 10.1 Introduction to Xilisoft

Xilisoft Corporation, founded on March 28, 2004, is a well-known and professional developer dedicating to digital video and audio software developing. We develop multiple market channels based on the Internet to the people all over the world.

Xilisoft series software products are universal video and audio conversion tools. Each individual product with its multitude of functions has already won its reputation from users all over the world.

At present, there are 46 products from Xilisoft on the market. All products are released after intense research.

## Xilisoft Video Converter

A versatile video converter, converts between all popular video formats including DVD, VCD, SVCD, MOV, RM, AVI, MPEG, WMV, 3GP, H.264/MPEG-4 AVC, H.264/PSP AVC etc easily, quickly with high quality.

#### Xilisoft DVD Ripper Platinum

A powerful, easy to use DVD ripping software, helps you rip DVD to VCD, SVCD, AVI, MPEG, DivX, WMV, WMA, ASF etc. ease-to-use with multi-options.

## Xilisoft DVD Creator

An easy and fast DVD creating software, converts popular video formats such as MPEG, DivX, WMV, XviD, DV, VOB, AVI to DVD and burns DVD movie played on portable or home DVD player.

## Xilisoft DVD Copy Express

A stable, fast, easy-to-use DVD copying software, provides the best way to copy DVD movie with excellent DVD copying quality.

# Xilisoft Audio Maker

A multifunctional audio converter, music CD ripper and audio CD burning software, converts, rips, and burns music CD easily, fast, with excellent quality.

Xilisoft Corporation would like to provide full multimedia solutions to meet and serve customers' demand. We will try our best to bring users the most excellent software and technology all the while.

# 10.2 Introduction to Xilisoft software

## 10.2.1 Xilisoft iPod Video Converter

Xilisoft iPod Video Converter is a powerful iPod video converter software.

With versatile functions and various settings, it can convert most popular video and audio files like AVI, MPEG, WMV, MOV, MP4, RM, RMVB, H.264, VOB, DivX to iPod video MP4 and iPod audio such as MP3, AAC and M4A for Video iPod, Video iPod 30GB/80GB, iPhone mobile and Apple TV perfectly.

Besides the above powerful function, it provides versatile settings and features as well. You can convert audio/video clips with customized starting point and length, choose the destination of the output file, set the zooming mode and splitting mode for the output file, and rename the output file, etc.

For full information about Xilisoft iPod Video Converter, please visit:

http://www.xilisoft.com/ipod-video-converter.html

http://www.xilisoft.com/support.html

#### 10.2.2 Xilisoft MP4 Converter

Xilisoft MP4 Converter is a powerful and easy to use MP4 video converter Software.

It can convert most popular video and audio formats, such as AVI, MPEG, DivX, MOV, RM, WMV, MP4, 3GP, VOB, VCD, DV, H.264/MPEG-4 AVC, H.264/PSP AVC, to MP4 video and audio formats directly like MP4, M4A, AAC, and MP3, which can be played in your iPod, iPhone and Apple TV.

Besides the above powerful function, it provides versatile settings and features as well. You can convert audio/video clips with customized starting point and length, choose the destination of the output file, set the zooming mode and splitting mode for the output file, and rename the output file, etc.

For full information about Xilisoft MP4 Converter, please visit:

http://www.xilisoft.com/mp4-converter.html

http://www.xilisoft.com/support.html

#### 10.2.3 Xilisoft 3GP Video Converter

Xilisoft 3GP Video converter is powerful 3GP converter software for all mobile phone users, which supports all mobile phone video formats including 3GP (3GPP), 3G2 (3GPP2) and MPEG-4 (.mp4).

It can convert most popular video formats like MPEG1/2/4, WMV, MP4, MOV, RM, DV, YUV, H.264/MPEG-4 AVC to 3GP, MPEG-4 video files. Meanwhile, the software could also convert 3GP video to popular video file formats such as AVI, MPEG and DivX which can be played on your 3GP mobile phone at any time.

Besides the above powerful function, it provides versatile settings and features as well. You can convert audio/video clips with customized starting point and length, choose the destination of the output file, set the zooming mode and splitting mode for the output file, and rename the output file, etc.

For full information about Xilisoft 3GP Video Converter, please visit:

http://www.xilisoft.com/3gp-video-converter.html

http://www.xilisoft.com/support.html

# 10.2.4 Xilisoft Apple TV Video Converter

Xilisoft Apple TV Video Converter is a powerful video and audio conversion program for your Apple TV.

It can convert most popular video and audio formats, such as AVI, MPEG, WMV, MOV, MP4, VOB, DivX, XviD, AAC, WMA, WAV, AC3, MP3 to the video and audio formats that the Apple TV supports, including MPEG-4, MP3, AAC, WAV, etc.

Besides the above powerful function, it provides versatile settings and features as well. You can convert audio/video clips with customized starting point and length, choose the destination of the output file, set the zooming mode and splitting mode for the output file, and rename the output file, etc.

The software is easy to handle. What you only need to do is choosing the files you want to convert, setting up the formats and parameters for the output files and then clicking the "Encode" button to begin the conversion.

For full information about Xilisoft Apple TV Video Converter, please visit:

http://www.xilisoft.com/appletv-video-converter.html

http://www.xilisoft.com/support.html

# 10.3 List of Xilisoft websites

Xilisoft English Website: <a href="http://www.xilisoft.com">http://www.xilisoft.com</a>
Xilisoft Germany Website: <a href="http://www.xilisoft.de">http://www.xilisoft.de</a>
Xilisoft Chinese Website: <a href="http://www.xilisoft.com.cn">http://www.xilisoft.com.cn</a>
Xilisoft Japanese Website: <a href="http://www.xilisoft.jp">http://www.xilisoft.jp</a>